# **User Guide - Upland Loan Calculator Program**

## **Maintained by: Cotton Incorporated**

The Cotton Loan Calculator facilitates the calculation of the USDA's Commodity Credit Corporation (CCC) cotton loan [premium and discount](https://www.fsa.usda.gov/programs-and-services/price-support/commodity-loan-rates/) values from sets of high-volume instrument (HVI) classing information. Additionally, the program can calculate net returns over harvest costs on a per-acre basis. The program was established for variety evaluations but can be used for any application involving the calculation of cotton loan values.

## **HVI Output Can Be Imported into the Cotton Loan Calculator**

Since 2019, this program has included ways to import HVI test data from labs with known formatting (i.e., USDA, Texas Tech FBRI, and Cotton Incorporated). The importing feature can eliminate the need for pasting data and may therefore help reduce error. If the importing options do not work for your dataset, HVI data can still be manually pasted into the program.

Sorting features were also added in 2019. "Sort a" buttons conduct an ascending sort (lowest values on top). "Sort d" buttons conduct a descending sort (highest values on top).

It is assumed that the user can do a better job creating charts, so the program does not include a charting feature.

### **Macros Must be Enabled**

The program is distributed as a macro-enabled Microsoft Excel spreadsheet (xlsm). **For the program to run, the user must enable macros.** If not already enabled on your computer, macros can be enabled by clicking File (top left corner of Excel), Options (bottom menu option), Trust Center (again the bottom menu option), clicking on Trust Center Settings (middle right of new window). In the Trust Center menu, click on Macro Settings on the middle of the menu on the left. Then click Enable all macros option. Click Ok, close out the windows that appeared along the way, and macros should be enabled.

### **Instructions**

Basic instructions are included on the first sheet (ReadMe) of the program. Instructional videos are available on Cotton Incorporated's Loan Calculator page that walk you through the steps outlined in the remainder of this document.

### **Suggestions & Questions Encouraged**

Questions, comments, and suggestions are welcome. Please send an email to Jon Devine [\(jdevine@cottoninc.com\)](mailto:jdevine@cottoninc.com); we are happy to help.

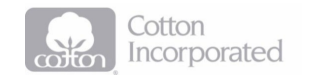

## **Step 1. Enter Base Data**

The user should start by going to the **Base Values** sheet.

The Base Quality Price (B6) on the Base Values sheet feeds into calculations on the Premiums & Discounts and Yield & Return sheets.

The other entries on the Base Values sheet feed into the Yield & Return sheet.

All of the values on this sheet can be changed. If you would like to change them back to the default values, simply click "Restore Default Base Values" button.

## **Step 2. Enter HVI, Extraneous Matter, and Yield & Turnout Data**

The user should go to the **HVI & Yield Entry** sheet to enter data for HVI, Extraneous Matter, and Yield & Turnout (Yield & Turnout data only required if interested in Yield & Return numbers).

#### **Import HVI Data**

There are two ways to enter the HVI data. If your HVI data come from a source with known formatting (USDA, Texas Tech FBRI, and Cotton Incorporated), the program can import the data for you.

If you click one of the buttons for importing, the program will ask you to navigate to the location on your computer when the file of HVI data is saved. It will then populate columns (C:I) on the HVI & Yield Entry sheet and take you directly to the Premiums & Discounts output sheet.

#### **Paste HVI Data**

As in the paste, HVI data can be pasted in. After pasting, select the Send HVI Data to Premiums & Discounts to calculate loan values on the Premiums & Discounts sheet.

#### **Extraneous Matter**

Extraneous matter readings have to be entered manually. The sorting buttons over Sample Name/Code (column C) were created to help in that process. Click the "Send HVI Data …" button to feed these values through to the Premiums & Discounts sheet. Blank values are treated as readings of zero.

### **Yield & Turnout**

Yield & Turnout data are only required if the user is interested in calculating yield and return values. These values also have to be entered manually. After entering HVI, Extraneous Matter, and Yield & Turnout readings, hit the "Send to Yield & Turnout Data to Yield & Return" to see the results of the return calculations.

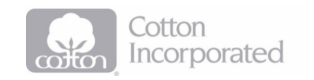